ISL (Ichikawa soft laboratory) Online Store

# How to Purchase

The following is information on how to make purchases through the ISL Online Store.

## 1. Log in as a member.

 Input your "E-mail address" and "Password" in the "Sign In" space at the top left of the page, then click on the [Sign In] button.

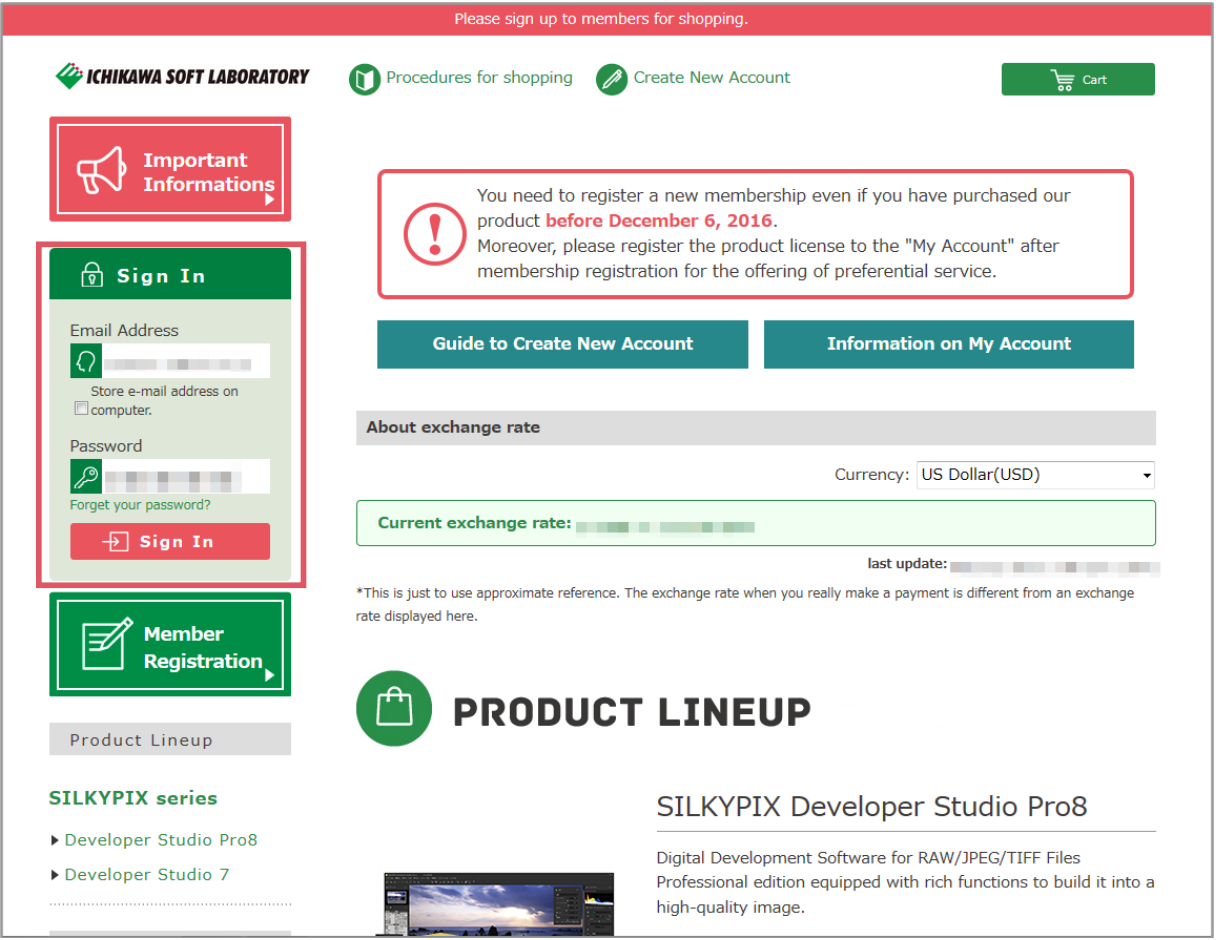

## 2. Select your merchandise from the "PRODUCT LINEUP."

 After logging in as a member, your name will appear at the top of the page. Click the [Buy Download Edition] of the merchandise your want from the "PRODUCT LINEUP."

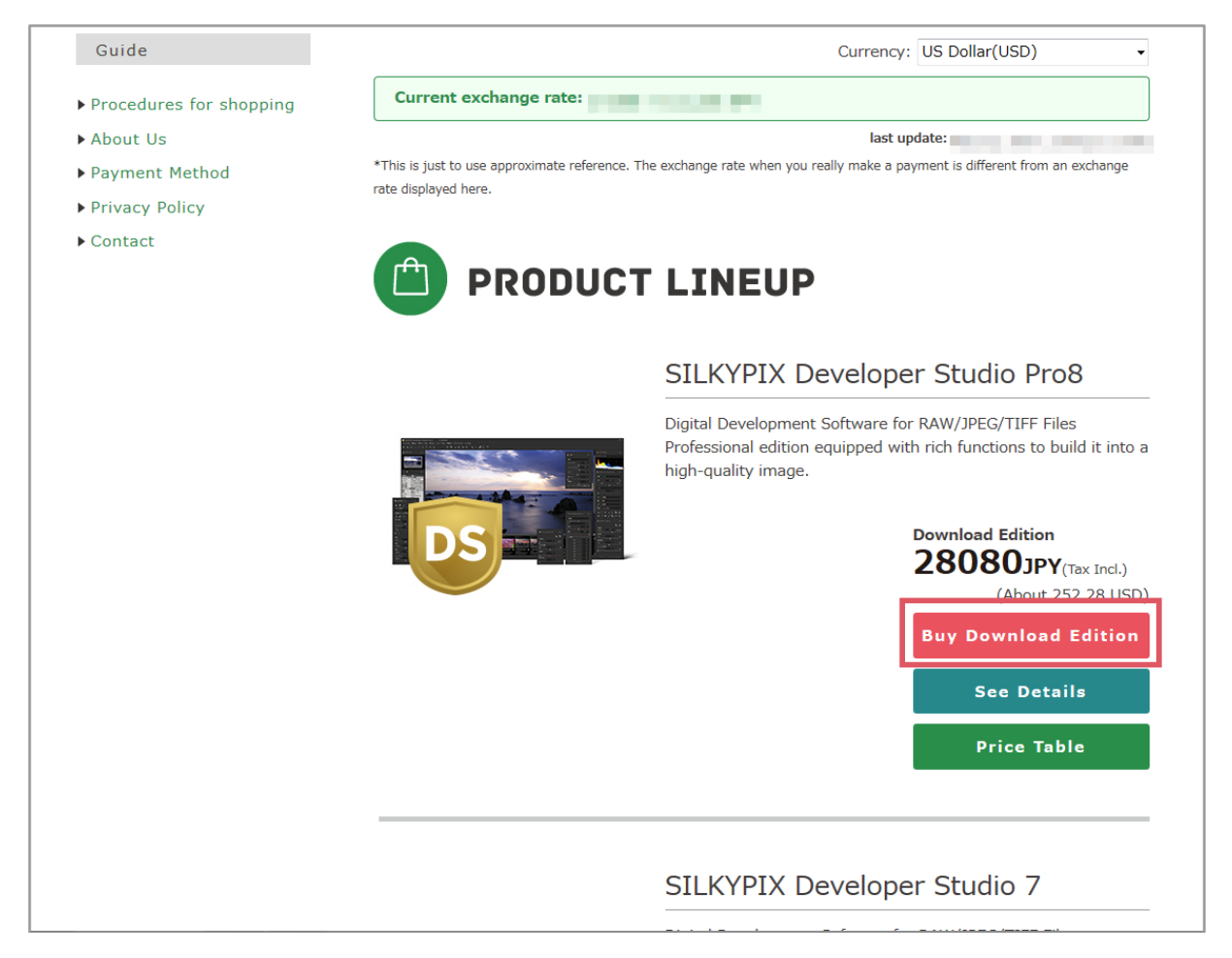

# 3. Go to "Current Cart."

This takes you to your "Current Cart."

 If you wish to purchase other products, click on the [Back] button, return to the "PRODUCT LINEUP," and select your additional purchases.

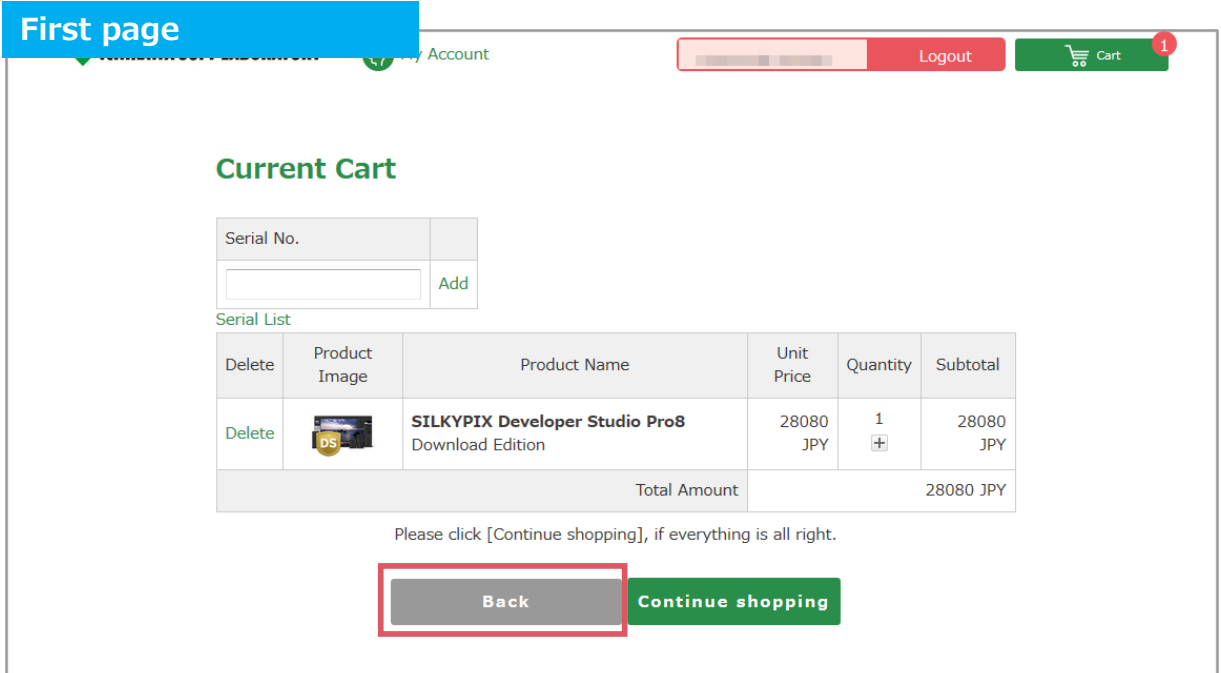

After selecting all of your merchandise, click on the [Continue shopping] button.

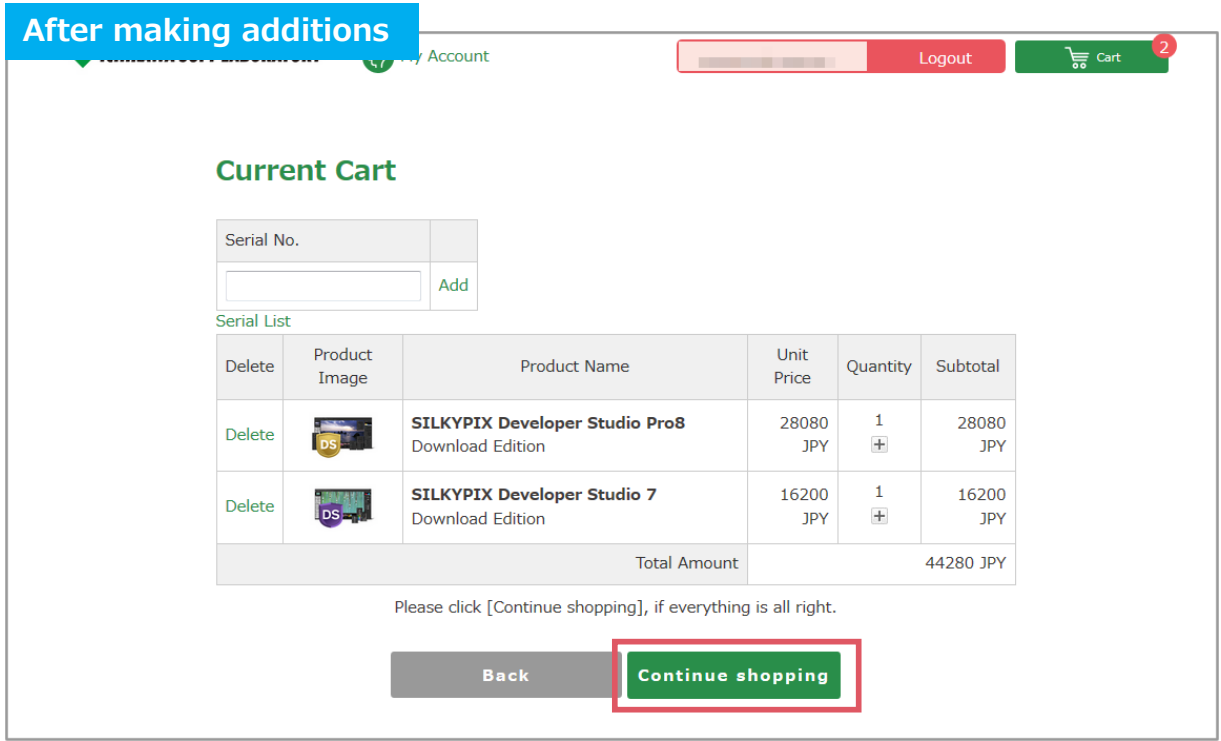

# 4. Go to "STEP1 Shipping Address."

Go to "STEP1 Shipping Address."

The merchandise (Product license) you purchase will be sent to you by e-mail.

 Therefore, you will not be sent merchandise direct to your address when making this purchase. Click on [Use Selected Option] to continue.

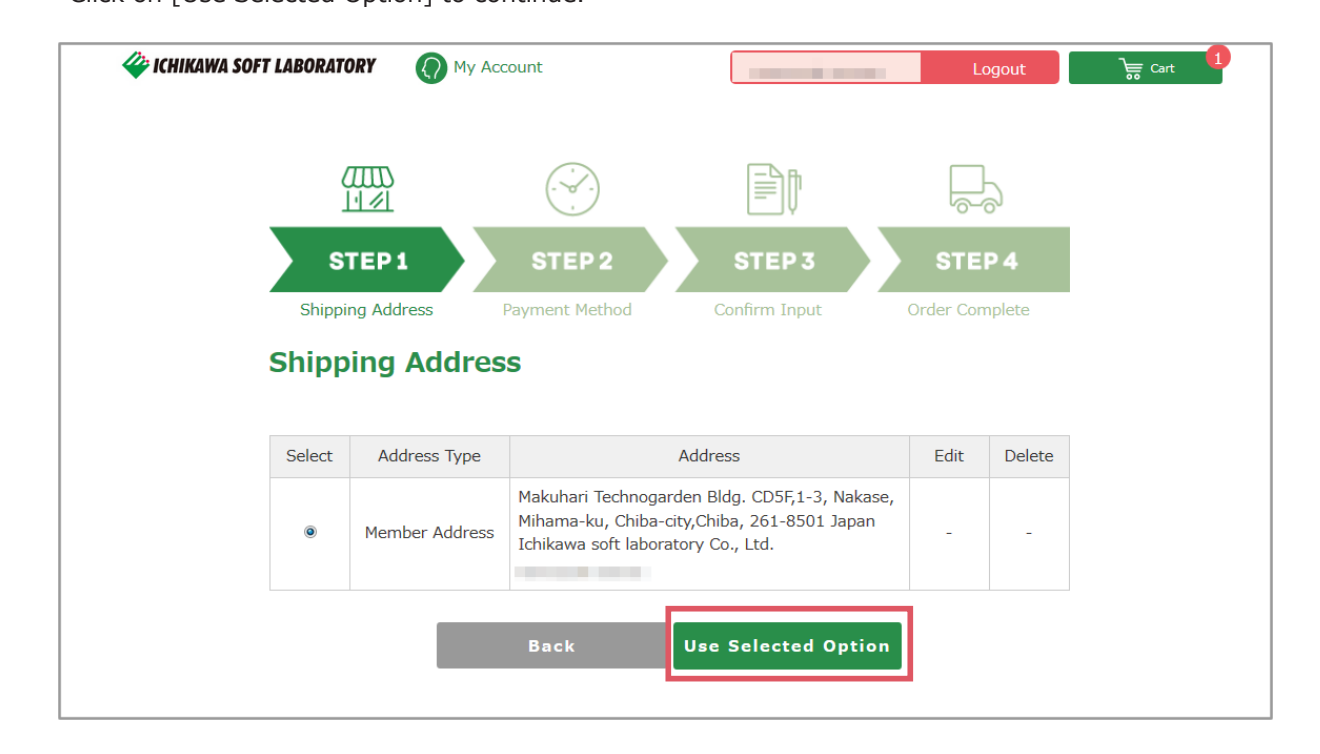

## 5. Go to "STEP2 Payment Method."

Go to "STEP2 Payment Method."

This page asks about your payment method and such.

## 1) Payment Method

Select your method of payment.

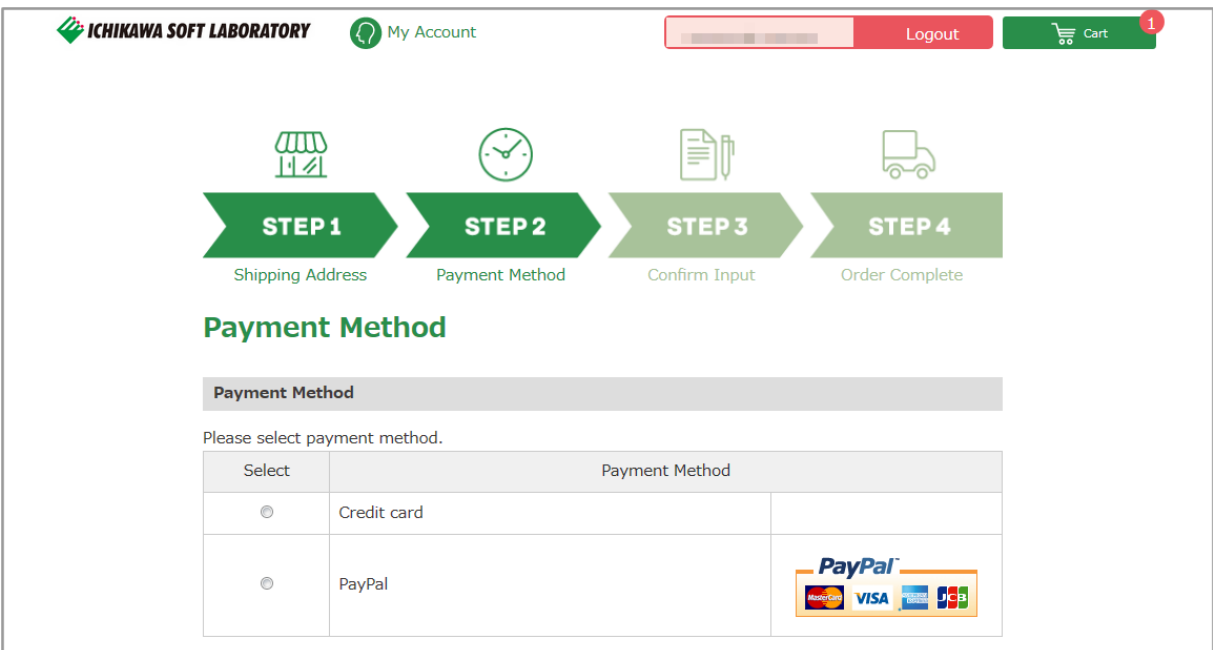

# 2) Other Contact

If you have any questions about your order, use this for to contact us.

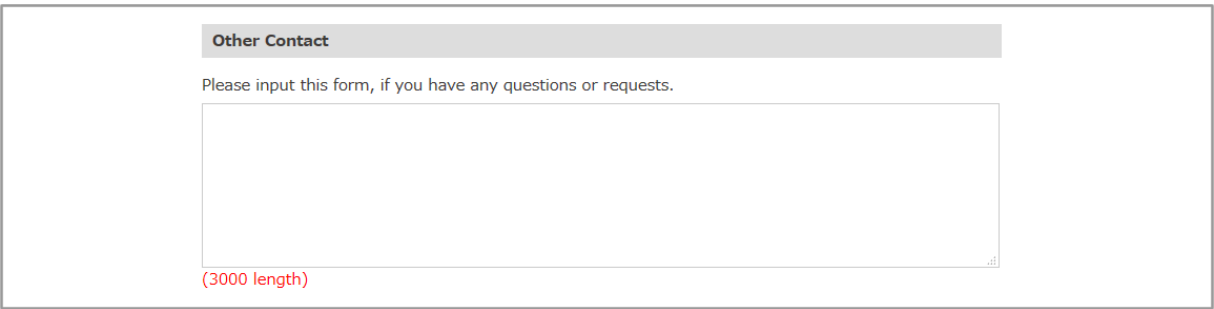

# 3) Use Coupon

 When using a coupon issued by our company, select the "Use Coupon" item and enter the coupon you want to use in the space to the right.

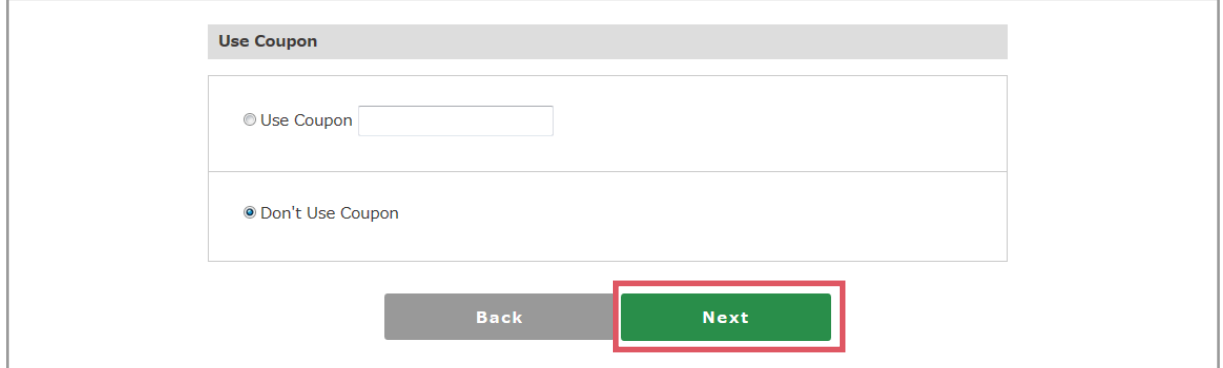

After entering all items, click on the [Next] button and go to "STEP3 Confirm Input."

## 6. Go to "STEP3 Confirm Input."

Go to "STEP3 Confirm Input."

When ordering, please confirm the details you have entered.

## 1) Information on the merchandise you ordered.

A list of the merchandise your ordered will be displayed.

Other details, such as coupons being used and shipping and other fees will be listed on your bill.

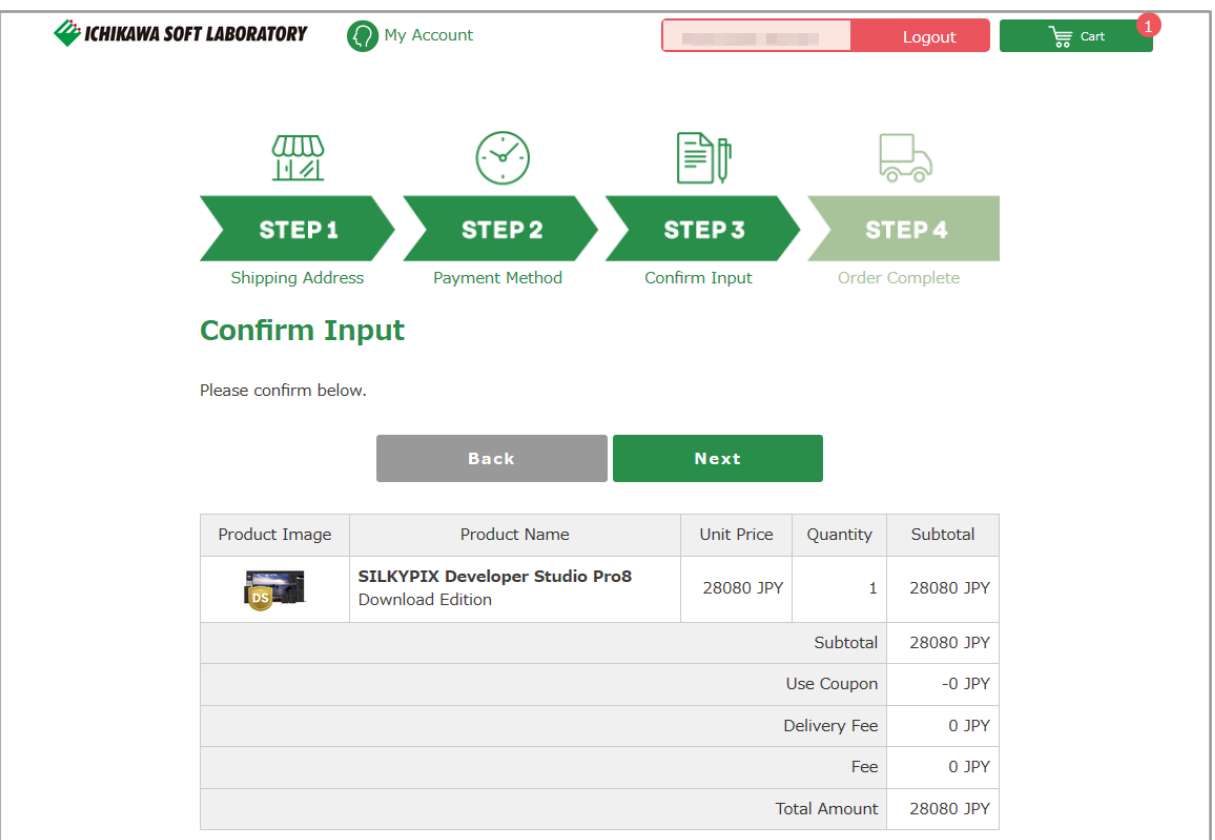

## 2) Details on the registered person ordering

If you scroll down, the information you have registered will be displayed.

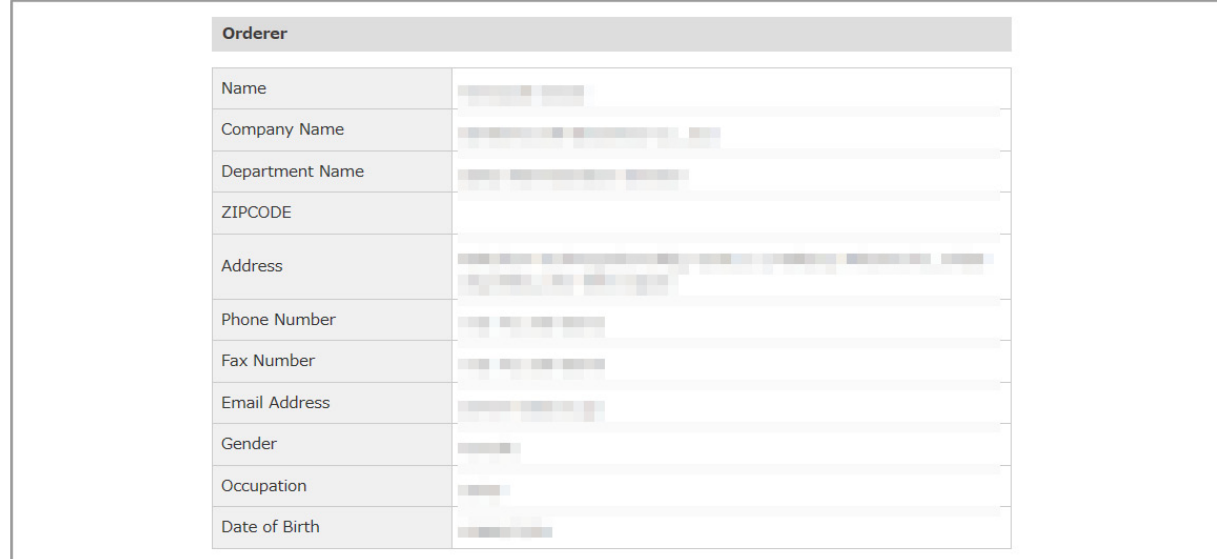

3) Information on payment methods and other inquiries

 If you scroll down further, your payment method and other contact you have entered will be displayed.

Click on [Next] button to continue.

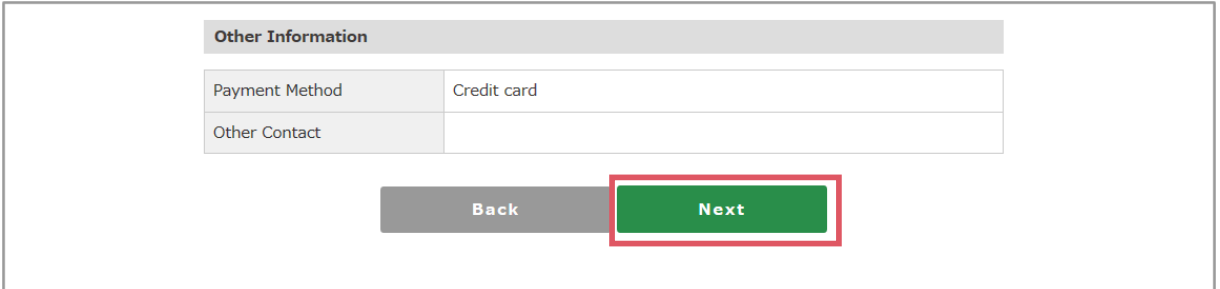

Go to the details page of the credit card or PayPal.

After checking all items, click on the [Order Complete] button.

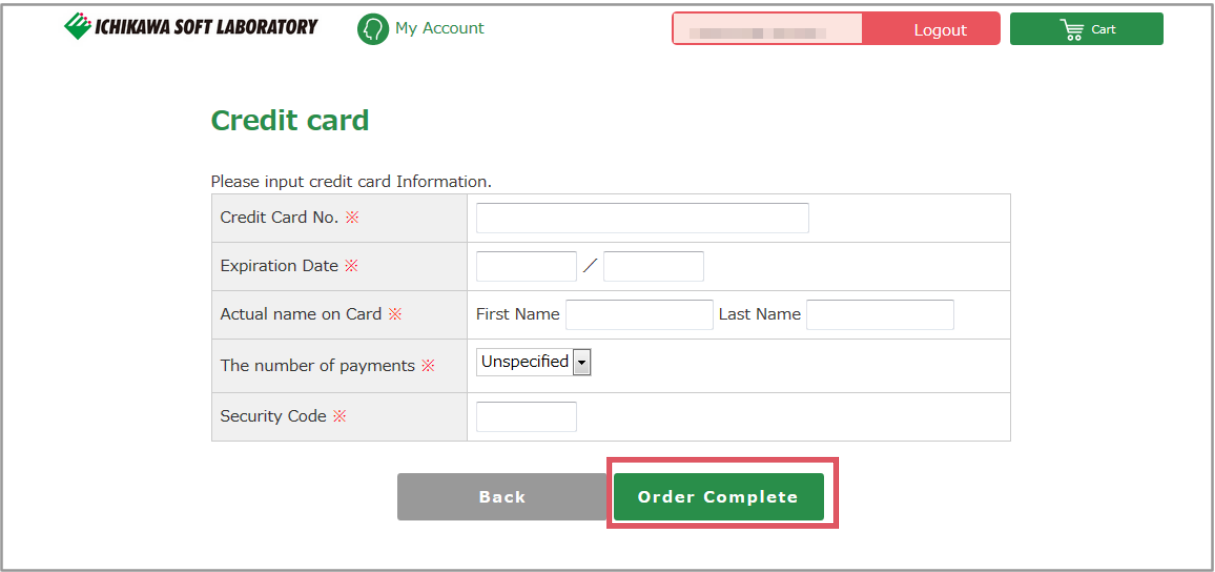

# 7. Go to "Order Complete."

## Go to "Order Complete."

 After completing the procedures for ordering, you will receive an e-mail at your registered e-mail address. Please check the details.

![](_page_8_Figure_4.jpeg)